# **User's Guide**

# **L1510BF**

**M**ake sure to read the **Important Precautions** before using the product. Keep the User's Guide(CD) in an accessible place for furture reference. **S**ee the label attached on the product and give the information to your

dealer when you ask for service.

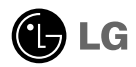

**This unit has been engineered and manufactured to ensure your personal safety, however improper use may result in potential electrical shock or fire hazards. In order to allow the proper operation of all safeguards incorporated in this display, observe the following basic rules for its installation, use, and servicing.**

# **On Safety**

Use only the power cord supplied with the unit. In case you use another power cord, make sure that it is certified by the applicable national standards if not being provided by the supplier. If the power cable is faulty in any way, please contact the manufacturer or the nearest authorized repair service provider for a replacement.

The power supply cord is used as the main disconnection device. Ensure that the socket-outlet is easily accessible after installation.

Operate the display only from a power source indicated in the specifications of this manual or listed on the display. If you are not sure what type of power supply you have in your home, consult with your dealer.

Overloaded AC outlets and extension cords are dangerous. So are frayed power cords and broken plugs. They may result in a shock or fire hazard. Call your service technician for replacement.

Do not Open the Display.

- There are no user serviceable components inside.
- There are Dangerous High Voltages inside, even when the power is OFF.
- Contact your dealer if the display is not operating properly.

To Avoid Personal Injury :

- Do not place the display on a sloping shelf unless properly secured.
- Use only a stand recommended by the manufacturer.
- Do not drop an object on or apply impact to the product. Do not throw any toys or objects on the pro **aduct** screen. It can cause injury to human, problem to product and damage the display.

To Prevent Fire or Hazards:

- Always turn the display OFF if you leave the room for more than a short period of time. Never leave the display ON when leaving the house.
- Keep children from dropping or pushing objects into the display's cabinet openings. Some internal parts carry hazardous voltages.
- Do not add accessories that have not been designed for this display.
- When the display is to be left unattended for an extended period of time, unplug it from the wall outlet.
- In the presence of thunder and lightning, never touch the power cord and signal cable because it can be very dangerous. It can cause electric shock.

# **On Installation**

Do not allow anything to rest upon or roll over the power cord, and do not place the display where the power cord is subject to damage.

Do not use this display near water such as near a bathtub, washbowl, kitchen sink, laundry tub, in a wet basement, or near a swimming pool.

Displays are provided with ventilation openings in the cabinet to allow the release of heat generated during operation. If these openings are blocked, built-up heat can cause failures which may result in a fire hazard. Therefore, NEVER:

- Block the bottom ventilation slots by placing the display on a bed, sofa, rug, etc.
- Place the display in a built-in enclosure unless proper ventilation is provided.
- Cover the openings with cloth or other material.
- Place the display near or over a radiator or heat source.

Do not rub or strike the Active Matrix LCD with anything hard as this may scratch, mar, or damage the Active Matrix LCD permanently.

Do not press the LCD screen with your finger for a long time as this may cause some afterimages.

Some dot defects may appear as Red, Green or Blue spots on the screen. However, this will have no impact or effect on the display performance.

If possible, use the recommended resolution to obtain the best image quality for your LCD display. If used under any mode except the recommended resolution, some scaled or processed images may appear on the screen. However, this is characteristic of the fixed-resolution LCD panel.

# **On Cleaning**

- Unplug the display before cleaning the face of the display screen.
- Use a slightly damp (not wet) cloth. Do not use an aerosol directly on the display screen because over-spraying may cause electrical shock.

# **On Repacking**

Do not throw away the carton and packing materials. They make an ideal container in which to transport the unit. When shipping the unit to another location, repack it in its original material.

# **On Disposal**

- The fluorescent lamp used in this product contains a small amount of mercury.
- Do not dispose of this product with general household waste. Disposal of this product must be carried out in accordance to the regulations of your local authority.

**Before setting up the product, please make sure the power to the product, PC, and other attached devices is turned off.** 

# **Positioning your display**

**1.** Remove the tape.

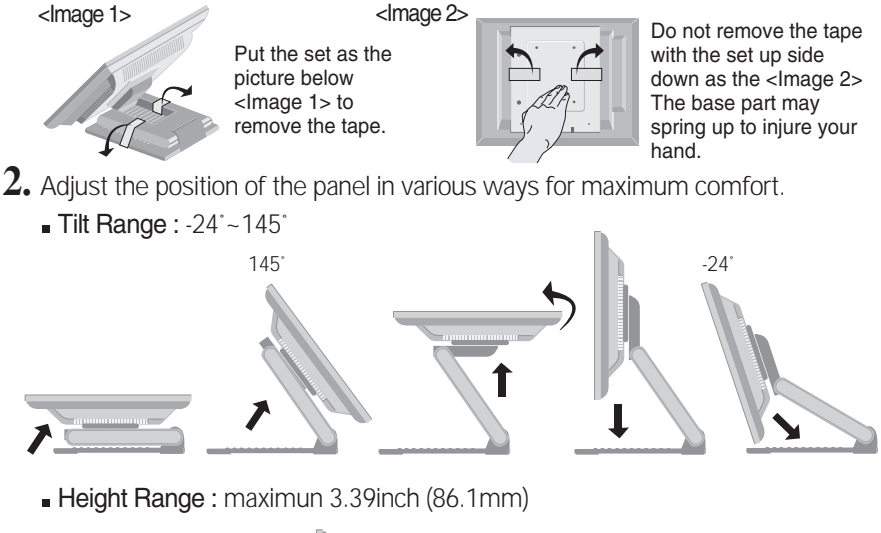

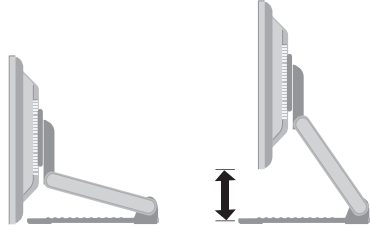

Landscape & Portrait: You can rotate the panel 90° clockwise. (\* For detailed information, please refer to the Pivot Sofeware CD provided.)

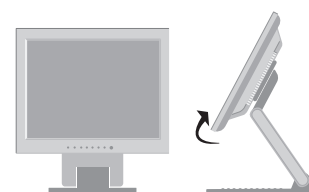

Make sure not to touch the floor when the head rotates to use the Pivot function.

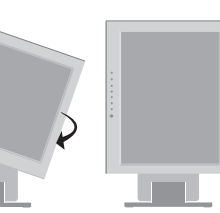

#### **Ergonomic**

It is recommended that in order to maintain an ergonomic and comfortable viewing position, the forward tilt angle of the product should not exceed 5 degrees.

## **Using the Computer**

- **1.** Connect the signal cable. When attached, tighten the thumbscrews to secure the connection.
- $2\textcolor{black}{.}$  Connect the power cord into a proper power outlet that is easily accessible and close to the display.

#### **NOTE**

- This is a simplified representation of the rear view.
- This rear view represents a general model: your display may differ from the view as shown.

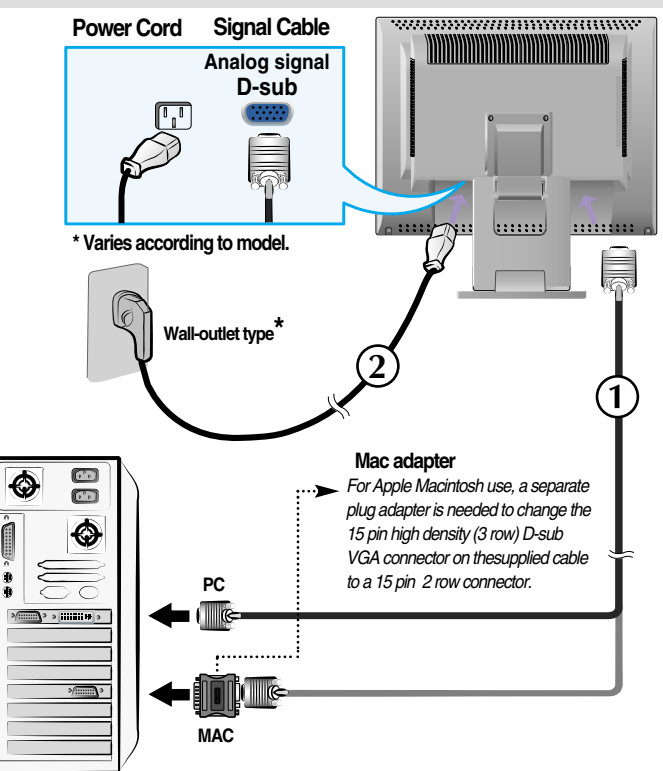

**3.** Press  $\Phi$  button on the front switch panel to turn the power on. When product power is turned on, the 'Self Image Setting Function' is executed automatically.

**PROCESSING SELF** IMAGE SETTING

#### **NOTE**

**' Self Image Setting Function'?** This function provides the user with optimal display settings.When the user connects the monitor for the first time, this function automatically adjusts the display to optimal settings for individual input signals.

'AUTO/SELECT' Function? When you encounter problems such as blurry screen, blurred letters, screen flicker or tilted screen while using the device or after changing screen resolution, press the AUTO/SELECT function button to improve resolution.

### **To Use Touch Screen**

Select and Install the driver CD provided.

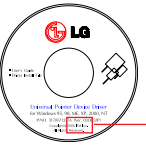

Make sure you have the driver installation CD bundled with the product!

\* Your purchased product and its accessories may

ð

### **ITM driver**

- 1) Insert the driver installation CD for the ITM touch screen.
- 2) See the touch screen software installation CD for more information and assistance.
- 3) Connect the USB cable for the touch screen after the driver installation.
- \* The software drivers support the following Microsoft Windows operating systems: Windows 95, 98, ME, 2000, XP and NT 4.0. 相論

### **Hantouch driver Hantouch driver Hantouch driver I**

- 1) Connect the USB cable for touch screen before installing the driver.
- 2) Insert the Hantouch touch screen driver installation CD.
- 3) Open the **"My Computer -> LG Driver -> Drivers"** folder, then select the driver appropriate for your OS.
- 4) For more information, see the installation manual in the touch screen software installation CD bundled with the product.
- \* The software drivers support the following Microsoft Windows operating systems: Windows 95, 98, ME, 2000, XP and NT 4.0. For more information about installation for other OS, see the driver installation CD.
- \* Do not select **"install PS/2 interface driver"** while installing the touch screen driver for the Hantouch.

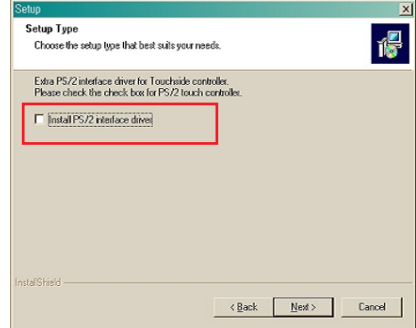

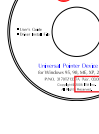

♦ e<br>G Ó

**<Connecting the USB cable for touch screen>**

# **Front Panel Controls**

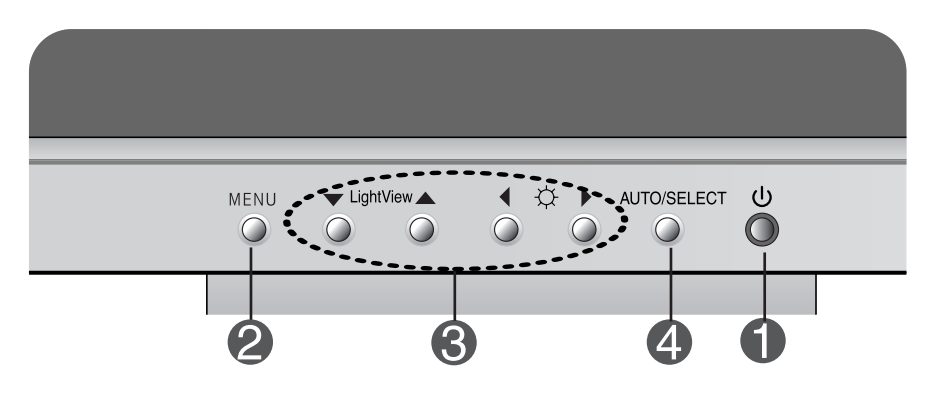

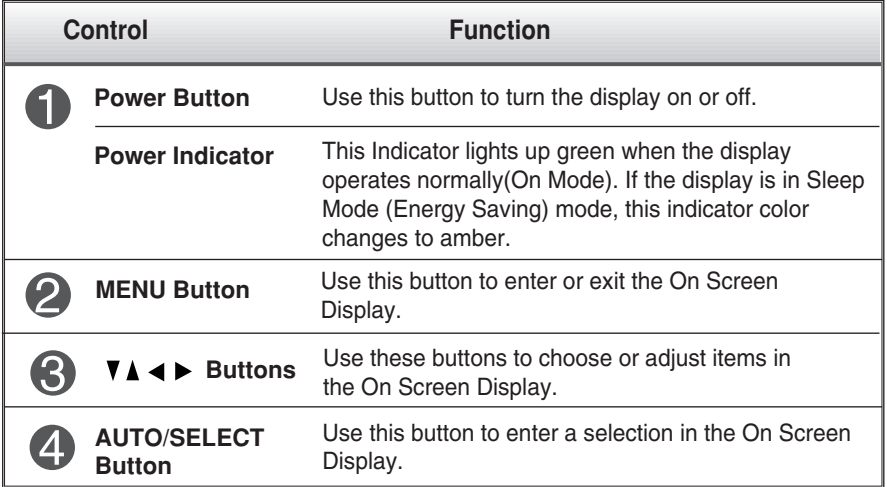

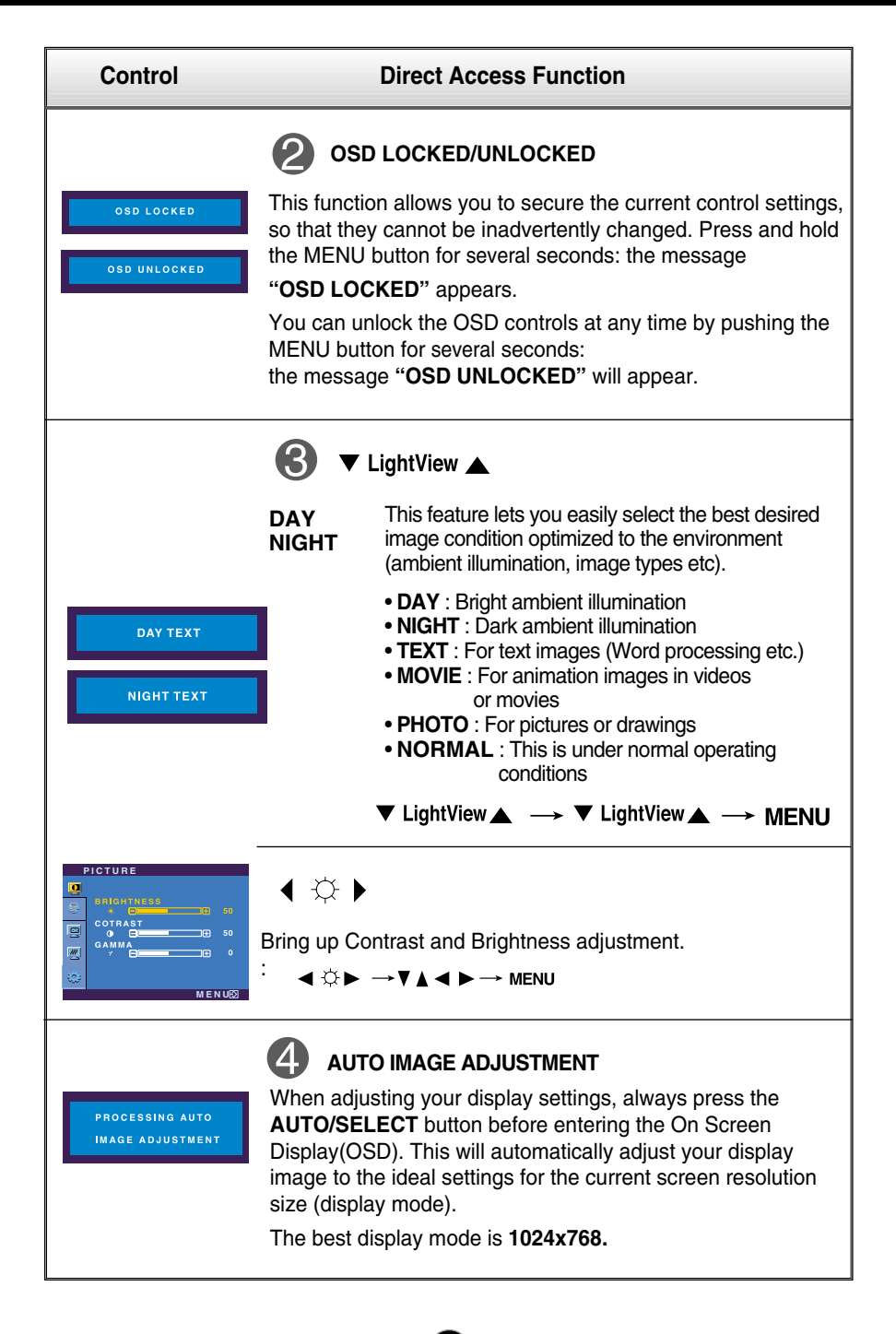

### **Screen Adjustment**

**Making adjustments to the image size, position and operating parameters of the display is quick and easy with the On Screen Display Control system. A short example is given below to familiarize you with the use of the controls. The following section is an outline of the available adjustments and selections you can make using the OSD.**

#### **NOTE**

I Allow the display to stabilize for at least 30 minutes before making image adjustments.

To make adjustments in the On Screen Display, follow these steps:

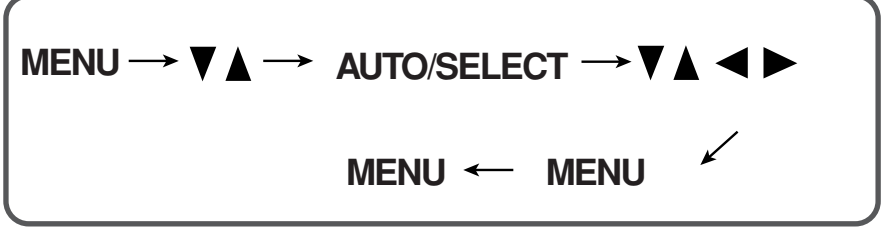

๚ Press the MENU Button, then the main menu of the OSD appears.

 $2$  To access a control, use the  $\blacktriangledown$  or  $\blacktriangle$  Buttons. When the icon you want becomes highlighted, press the AUTO/ SELECT Button.

 $\mathbb{R}$  Use the  $\mathbb{V}$   $\blacktriangle$   $\blacktriangle$   $\blacktriangleright$  Buttons to adjust the item to the desired level.

 $\mathbb{A}$  Accept the changes by pressing the MENU Button.

 $\overline{5}$  Exit the OSD by pressing the MENU Button.

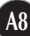

**The following table indicates all the On Screen Display control, adjustment, and setting menus.**

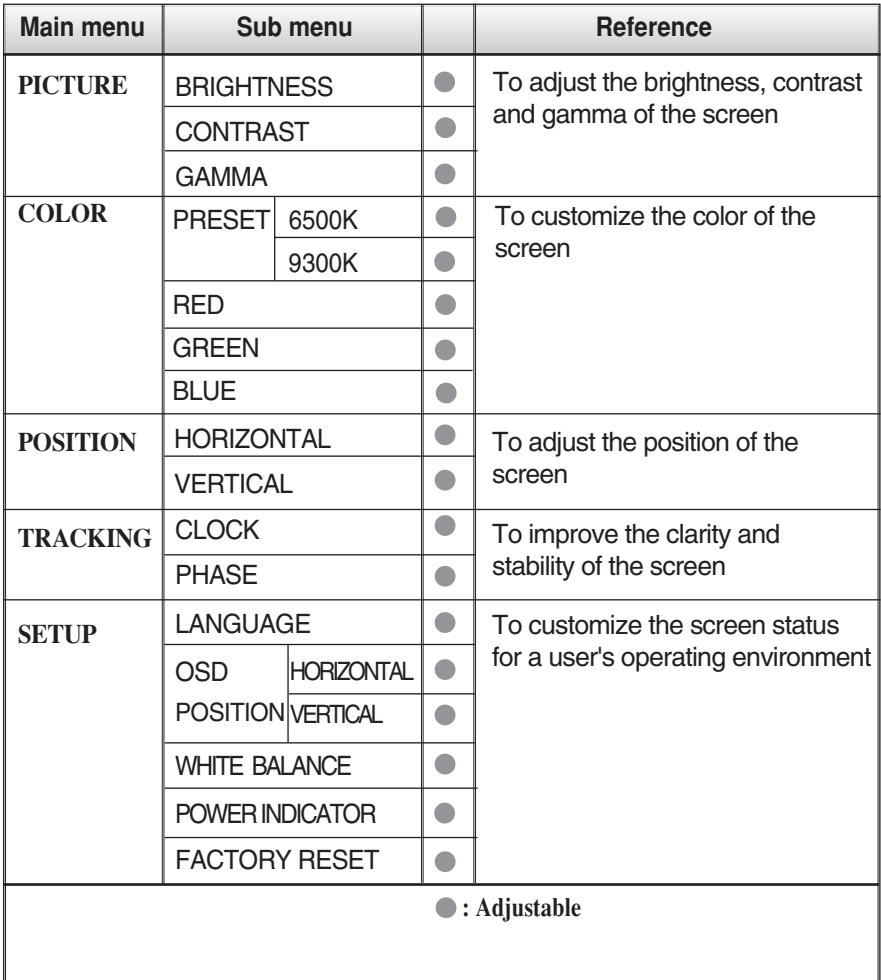

#### **NOTE**

■ The order of icons may differ depending on the model (A9~A11).

**You were introduced to the procedure of selecting and adjusting an item using the OSD system. Listed below are the icons, icon names, and icon descriptions of the all items shown on the Menu.**

#### **NOTE**

OSD (On Screen Display) menu languages on the product may differ from the manual.

#### **To adjust the brightness and contrast of the screen**

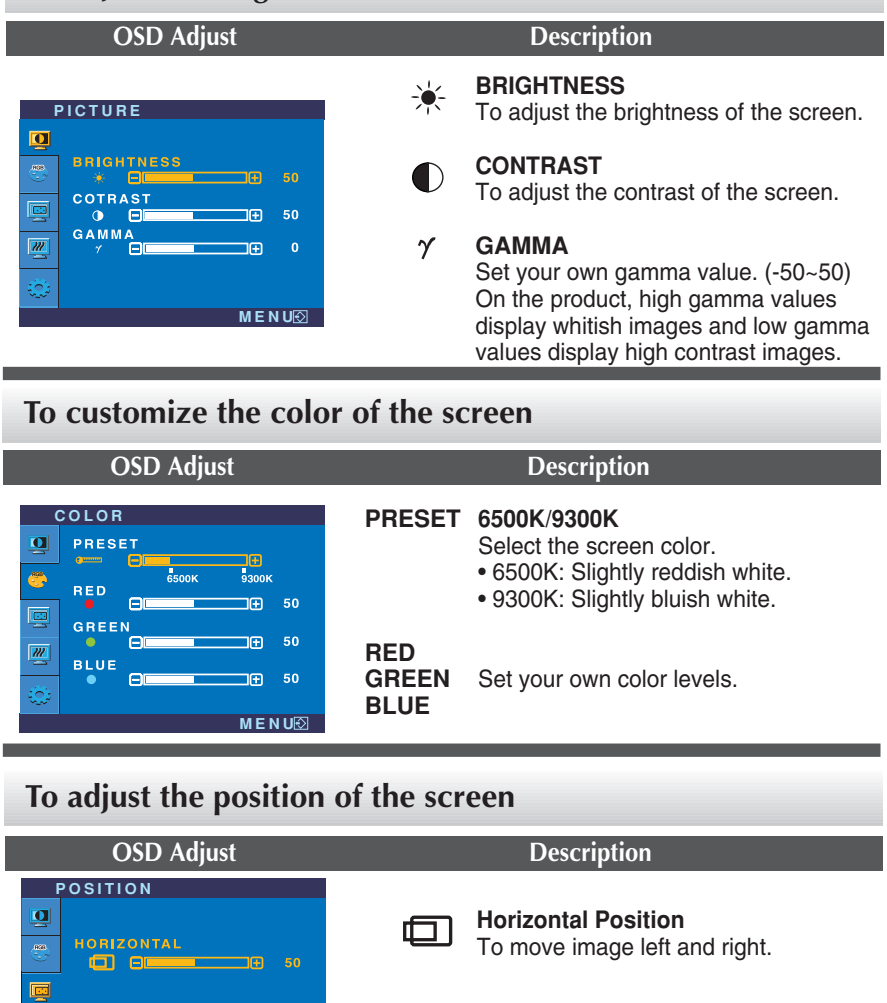

**A10**

戶

**MENU**

50 **OF** 

VERTICAL e e

**Vertical Position** To move image up and down.

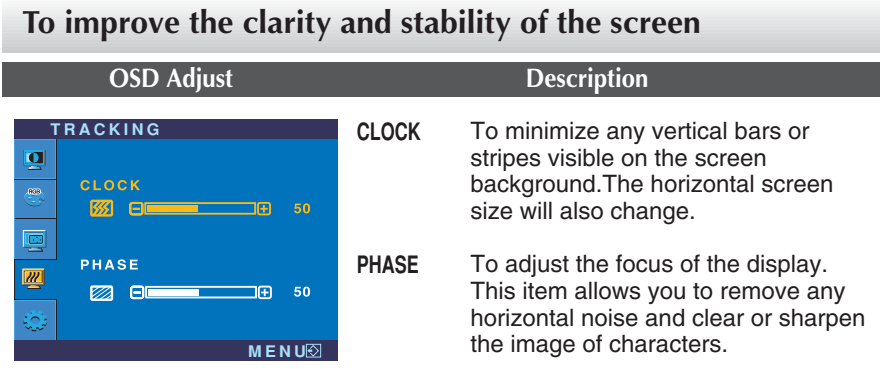

**To customize the screen status for a user's operating environment**

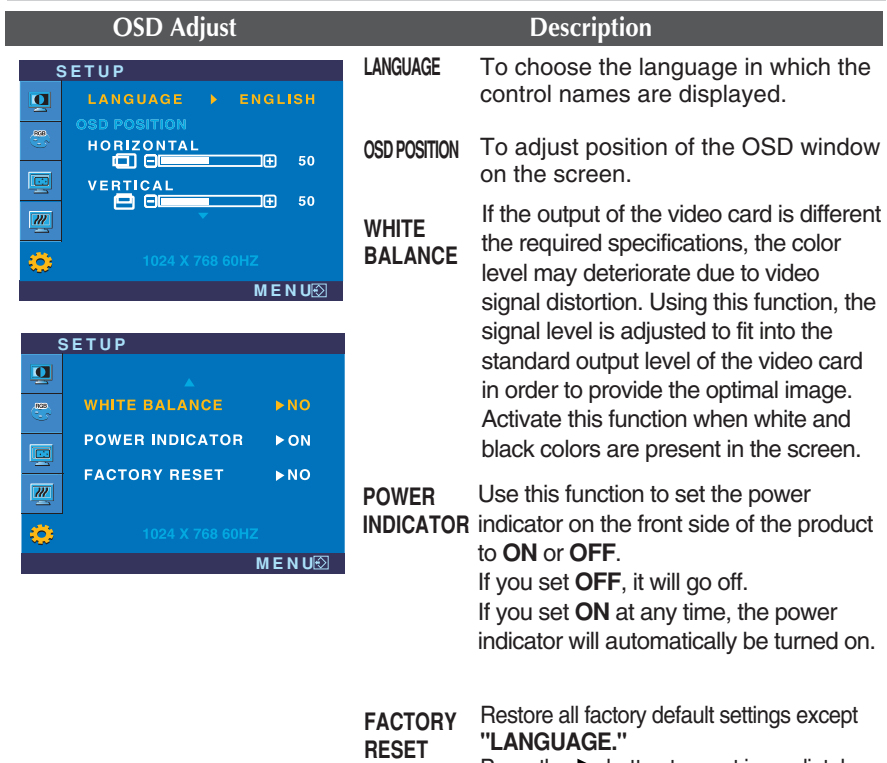

Press the  $\blacktriangleright$  button to reset immediately.

If this does not improve the screen image, restore the factory default settings. If necessary, perform the white balance function again. This function will be enabled only when the input signal is an analog signal.

**Check the following before calling for service.**

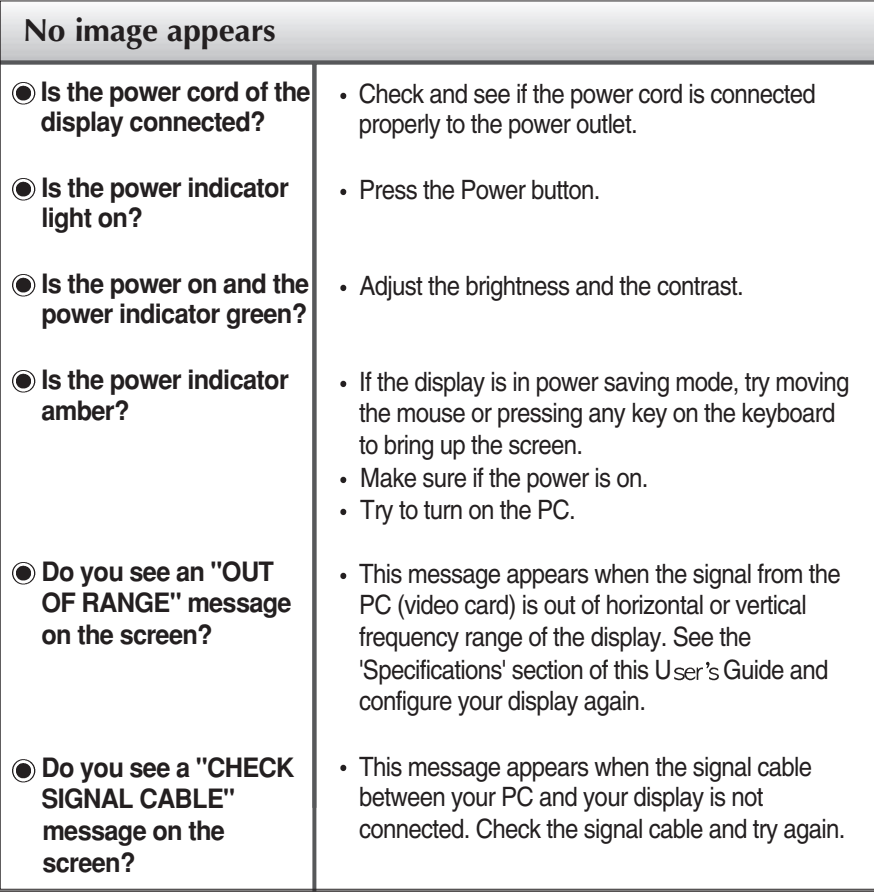

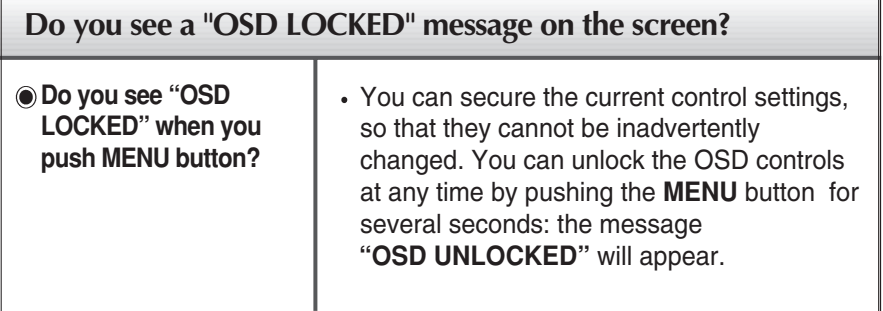

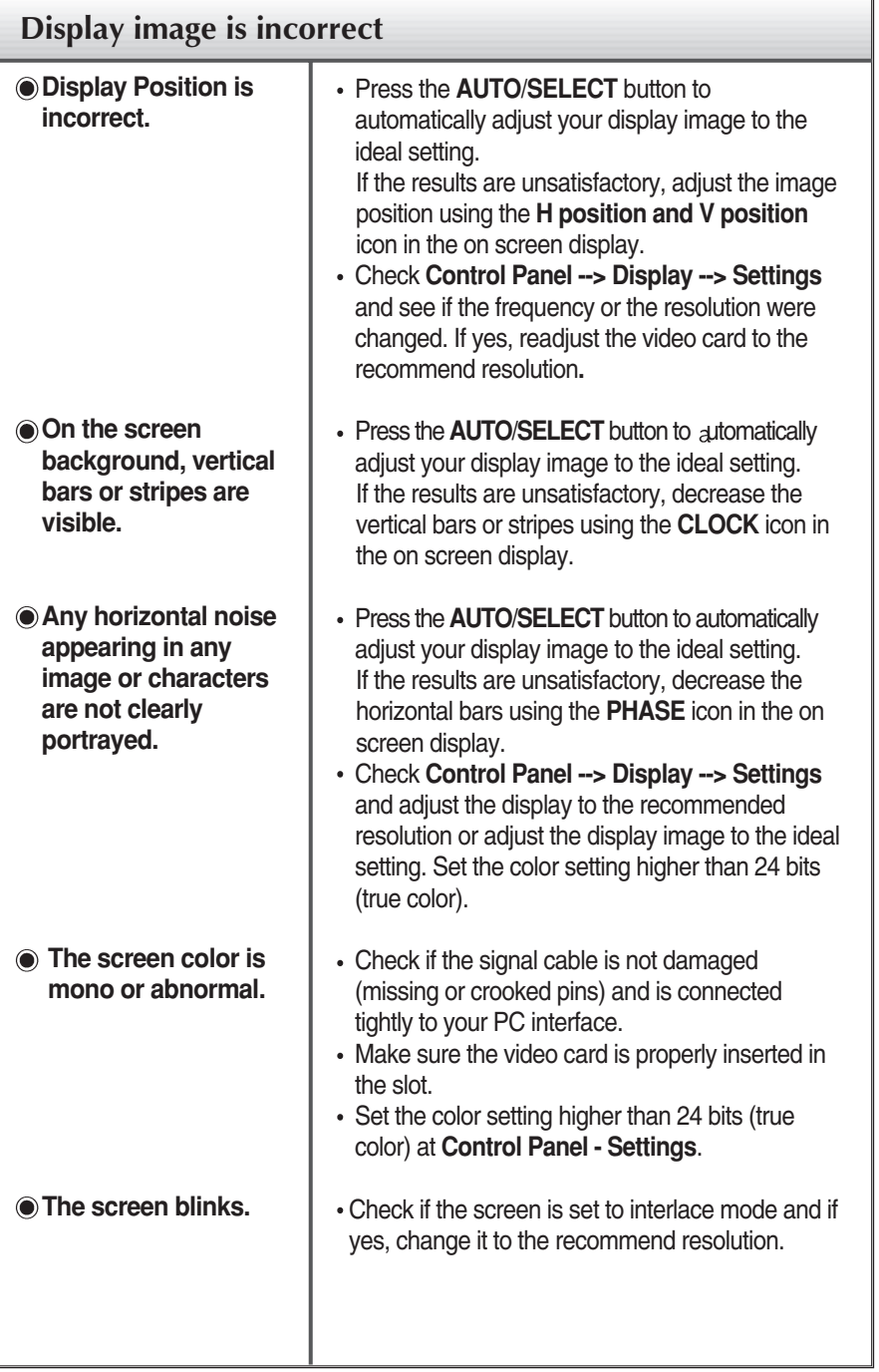

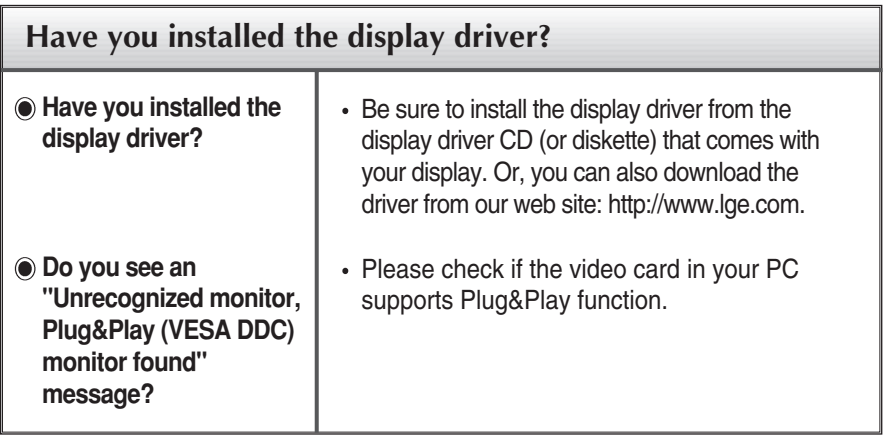

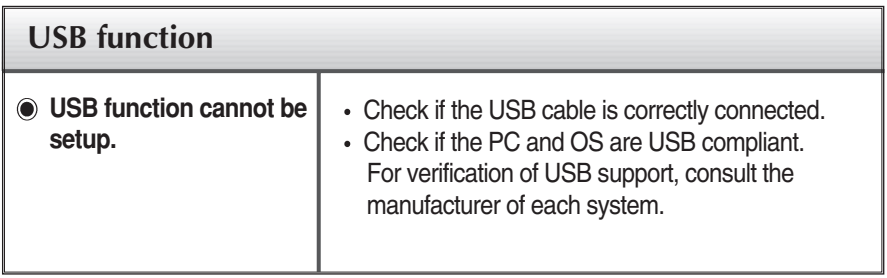

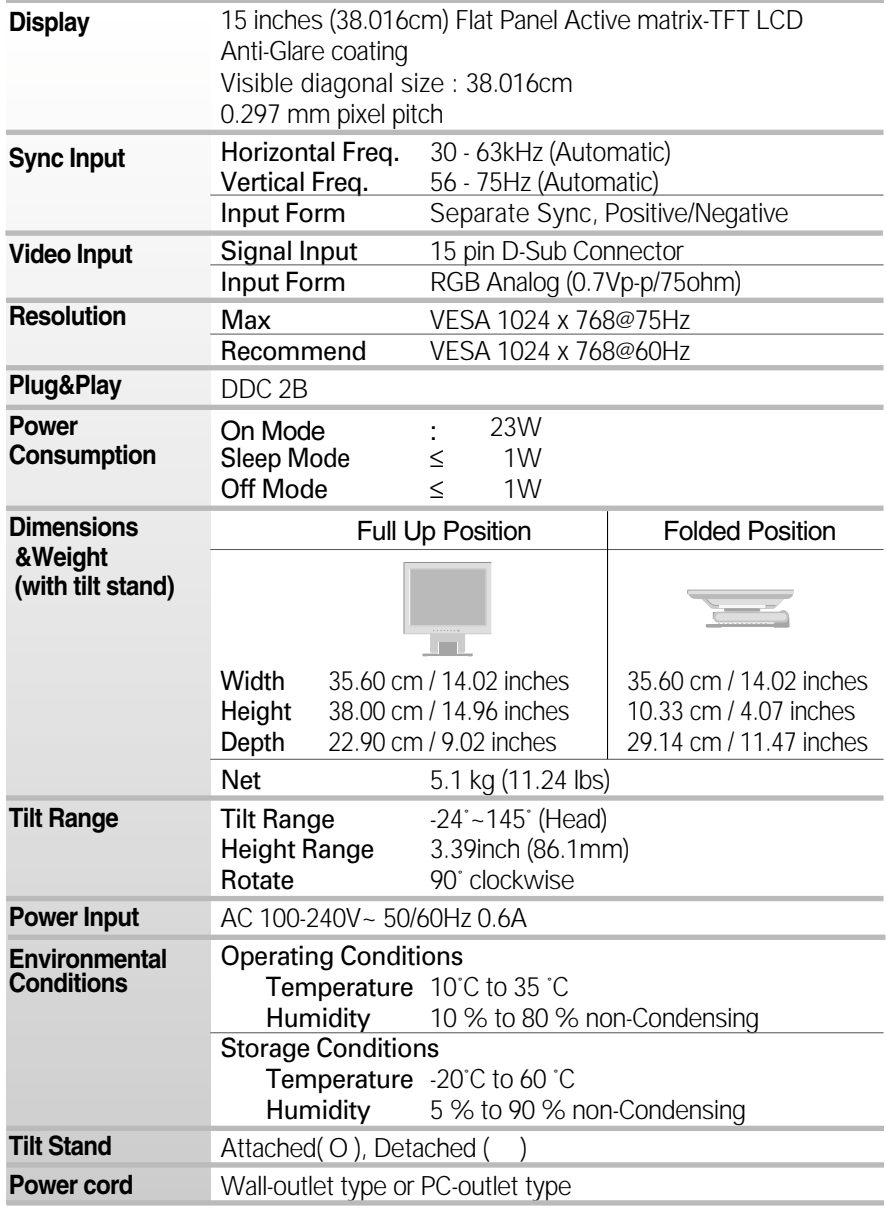

#### **NOTE**

Information in this document is subject to change without notice.

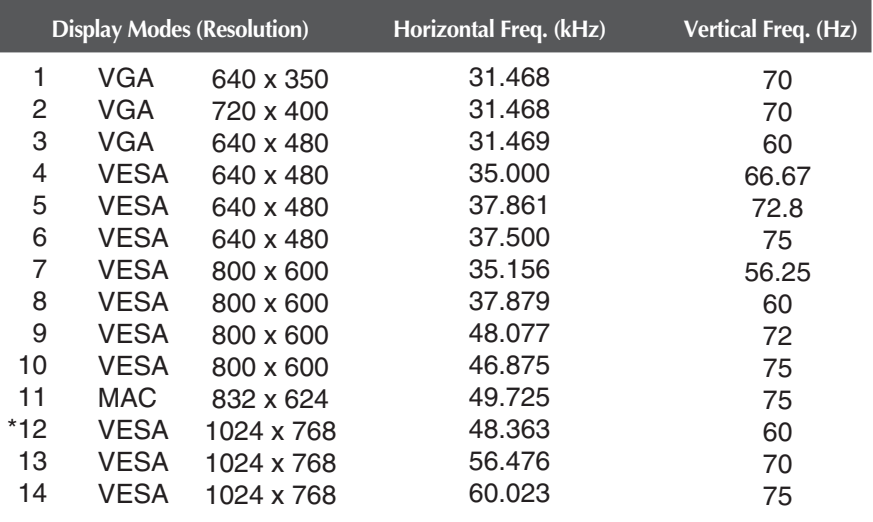

### **Preset Modes (Resolution)**

\*Recommend Mode

### **Indicator**

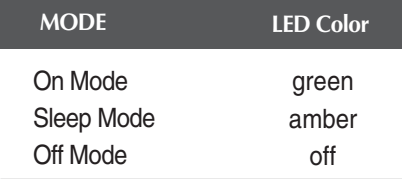

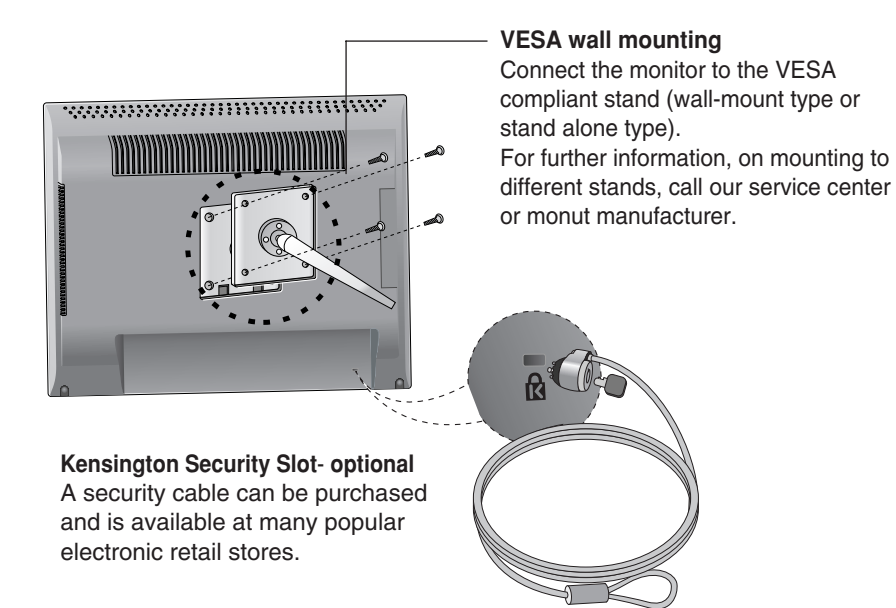

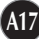

### Making use of USB (Universal Serial Bus) - Optional

**USB (Universal Serial Bus) is an innovation in connecting your different desktop peripherals conveniently to your computer. By using the USB, you will be able to connect your mouse, keyboard, and other peripherals to your display instead of having to connect them to your computer. This will give you greater flexibility in setting up your system. USB allows you to connect a chain of up to 120 devices on a single USB port; and you can "hot" plug (attach them while the computer is running) or unplug them while maintaining the Plug and the Plug auto detection and configuration. This display has an integrated BUSpowered USB hub, allowing up to 2 other USB devices to be attached it.**

### **USB connection**

- **1.** Connect the upstream port of the display to the downstream port of the USB compliant PC or another hub using the USB cable. (Computer must have a USB port)
- **2.** Connect the USB compliant peripherals to the downstream ports of the display.

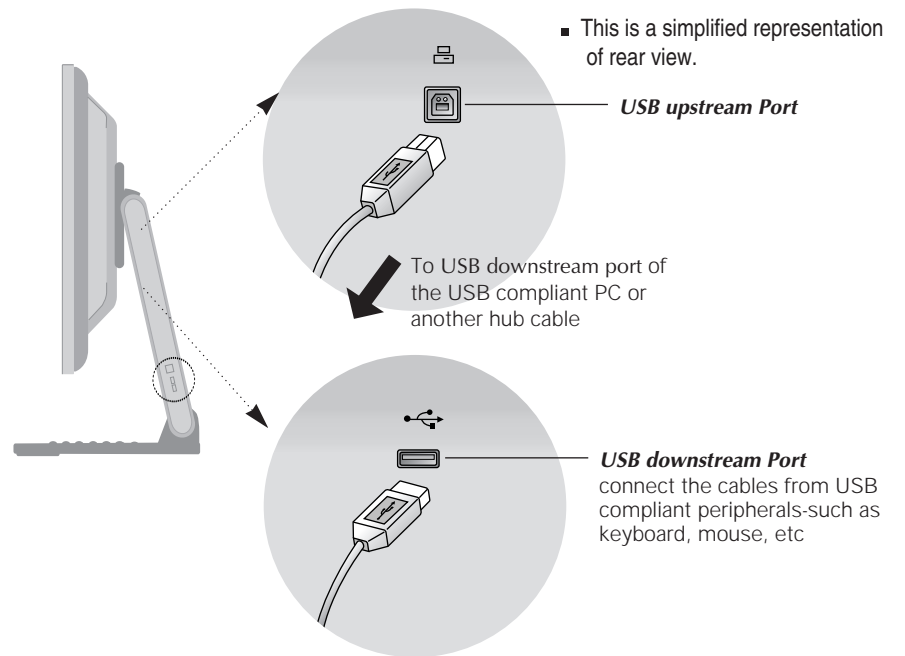

#### **NOTE**

- To activate the USB hub function, the display must be connected to a USB compliant PC(OS) or another hub with the USB cable(enclosed).
- When connecting the USB cable, check that the shape of the connector at the cable side matches the shape at the connecting side.
- **Even if the display is in a power saving mode, USB compliant devices will function when they** are connected the USB ports(both the upstream and downstream) of the display.

### **USB Specifications**

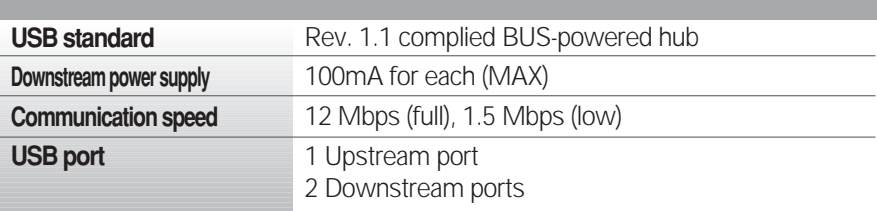

**IMPORTANT:** These USB connectors are not designed for use with high-power USB devices such as a video camera, scanner, etc. LGE recommends connecting high-power USB devices directly to the computer

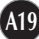

# **Digitally yours**

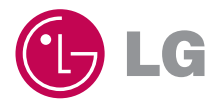